# **Artistic Filters**

You can use the filters that Photoshop provides to create artistic sketches. To illustrate this, the following sketch of a shipwreck viewed through the porthole of another ship will be created:

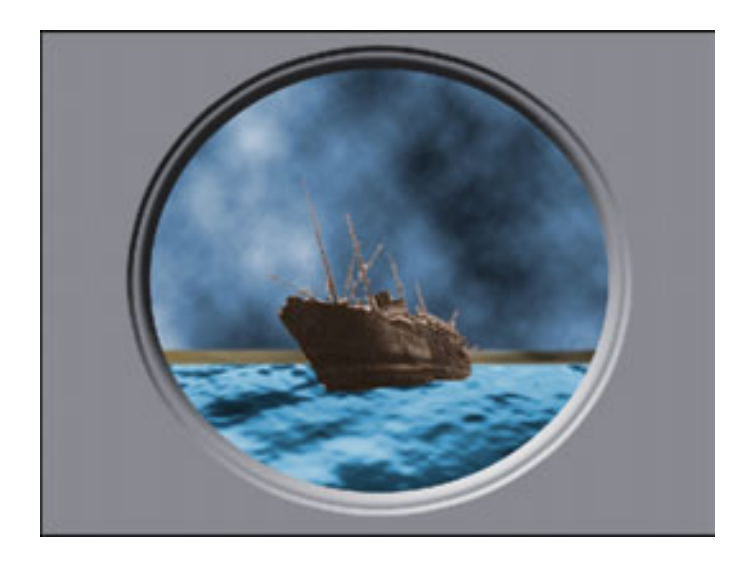

### **Starting a New Document**

1 Load Photoshop Elements, display the FILE menu, highlight NEW and select BLANK FILE.

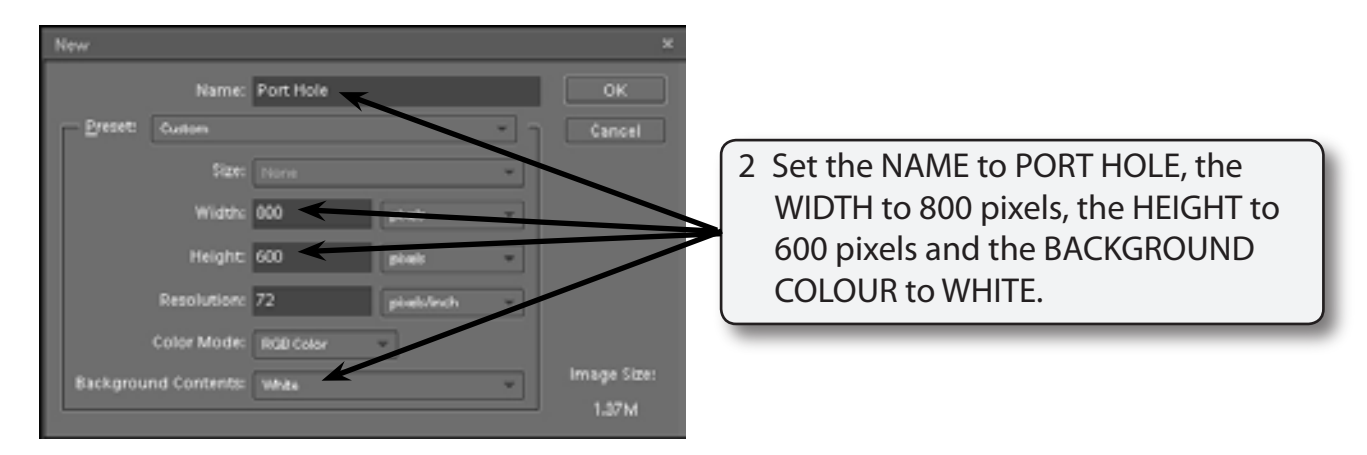

3 Select OK to start the document.

## **Setting the Background**

The CLOUDS filter will be used to create the sky for the sketch.

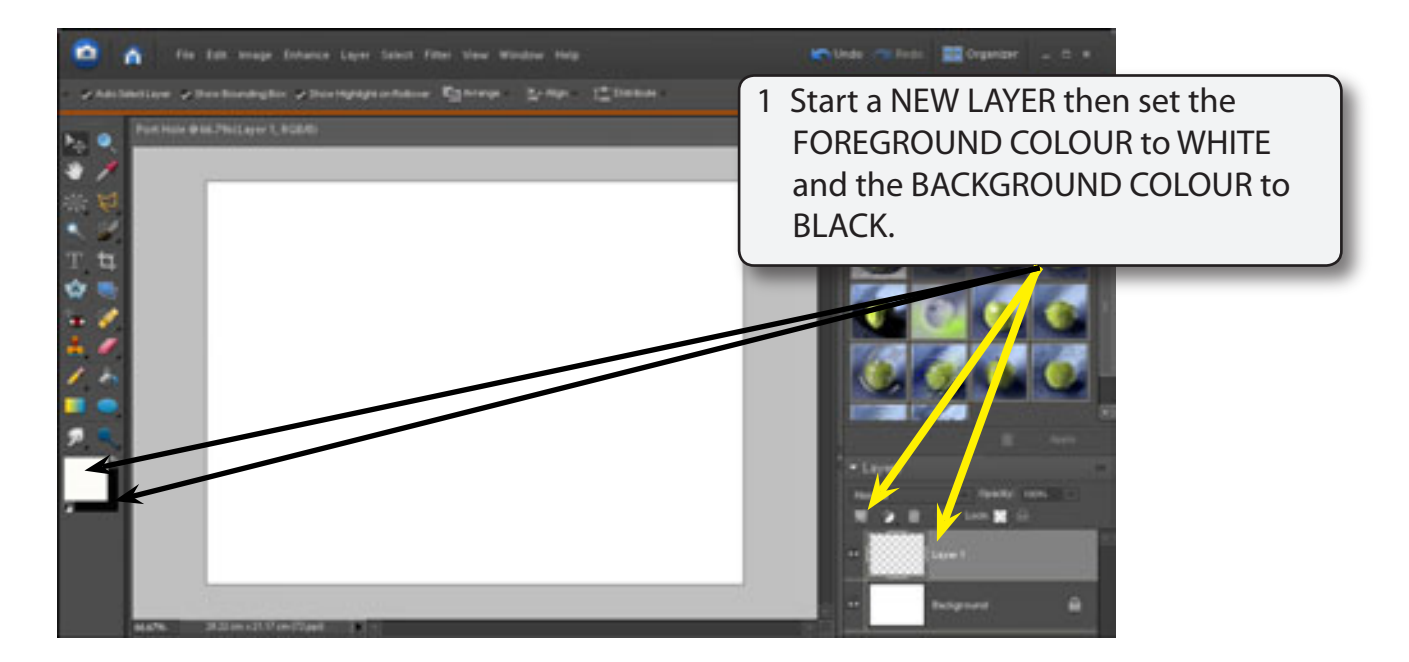

- 2 Display the FILTER menu, highlight RENDER and select CLOUDS to fill the layer with black and white colours.
- 3 The clouds can be coloured to make them look more natural. Display the ENHANCE menu, highlight ADJUST COLOUR and select ADJUST HUE/SATURATION.

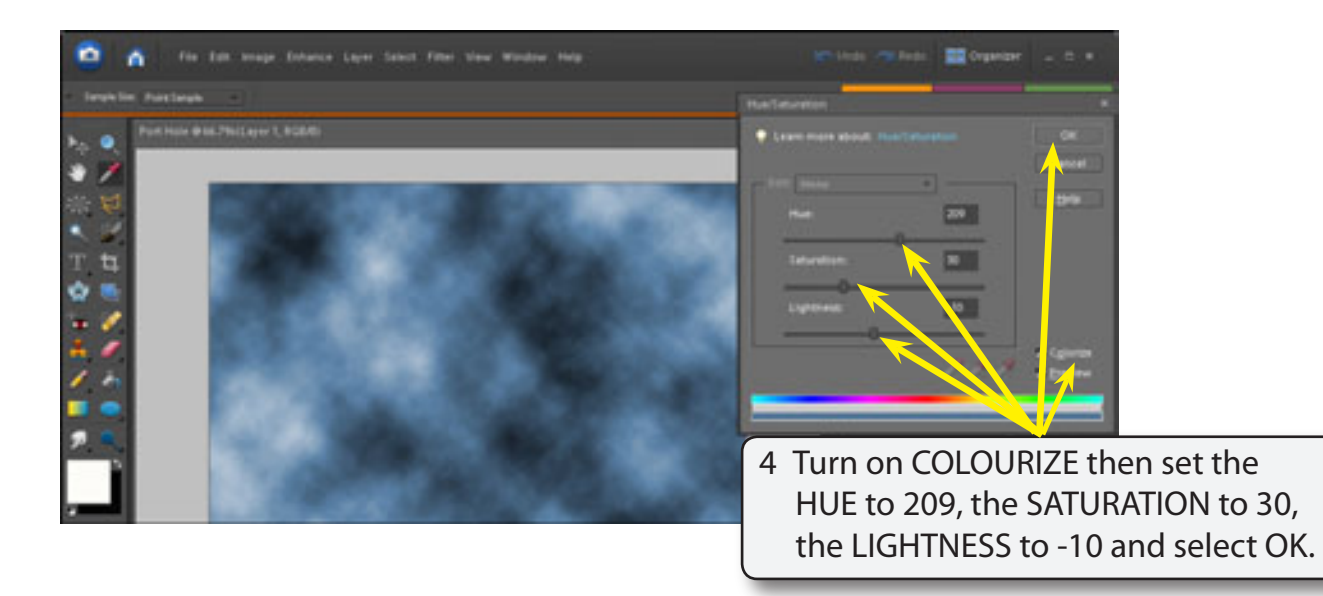

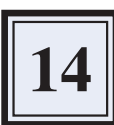

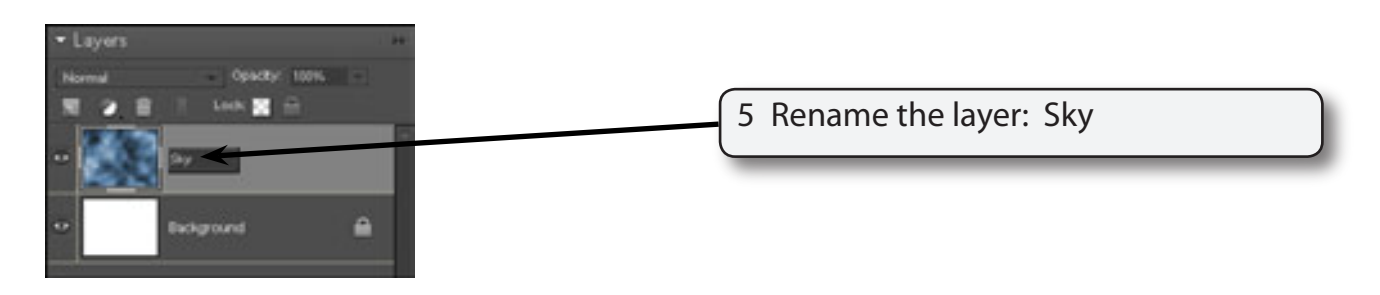

#### **Creating the Ocean**

The ocean can be created by combining the CLOUDS and BAS RELIEF filters.

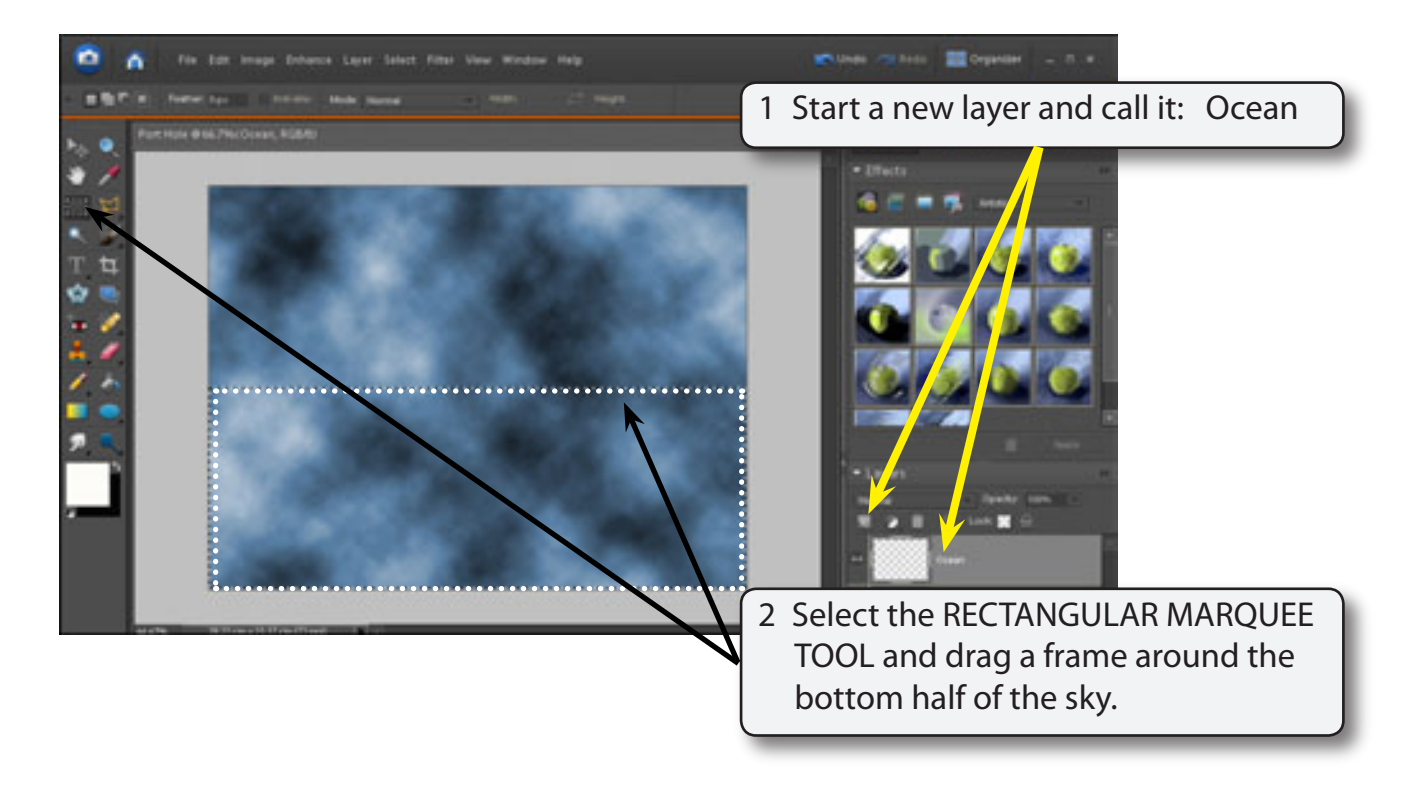

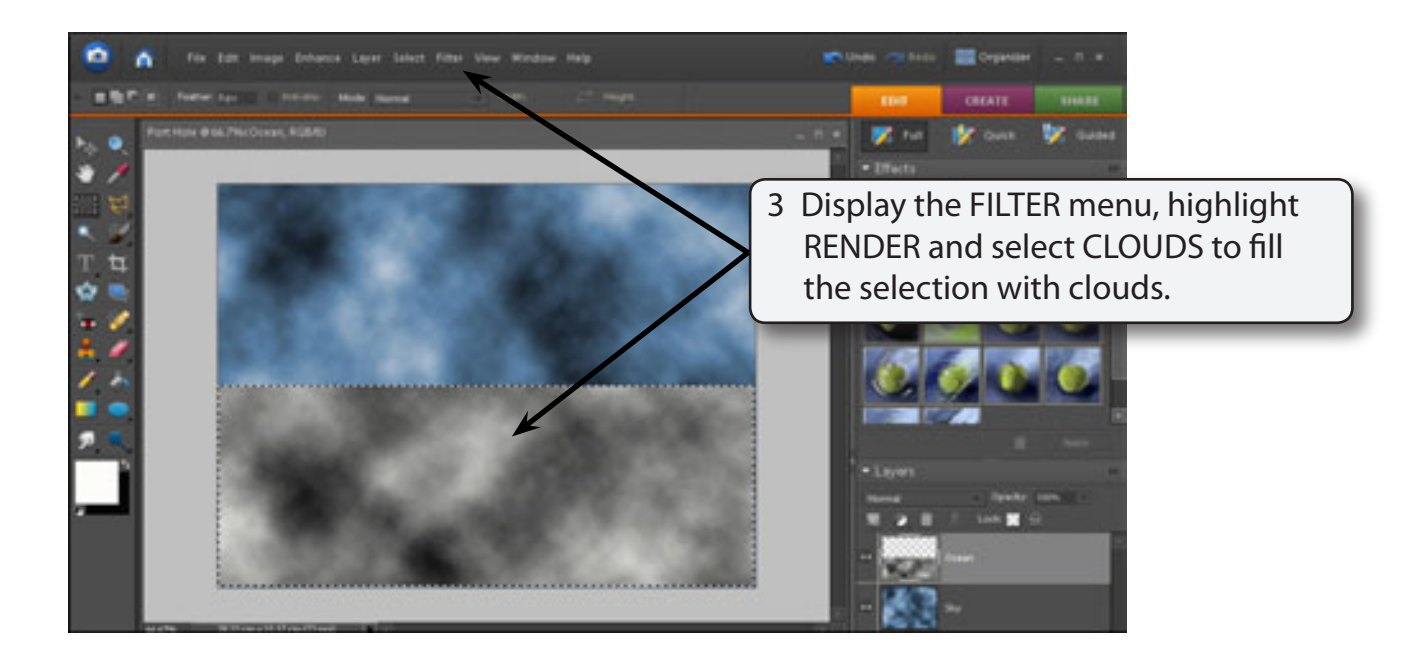

4 Display the FILTER menu again, highlight SKETCH and select BAS RELIEF.

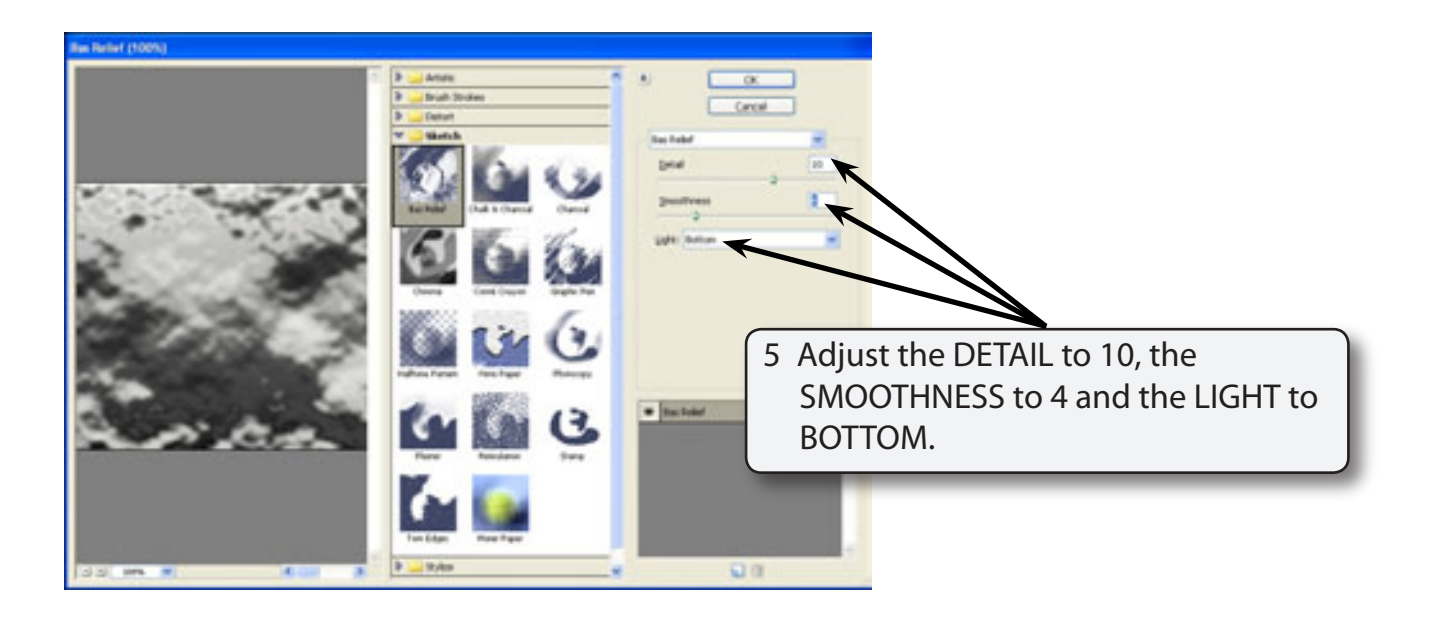

- 6 Select OK to set the filter.
- 7 The colour of the ocean needs to be adjusted. Display the ENHANCE menu, highlight ADJUST COLOUR and select ADJUST HUE/SATURATION.

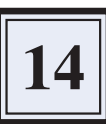

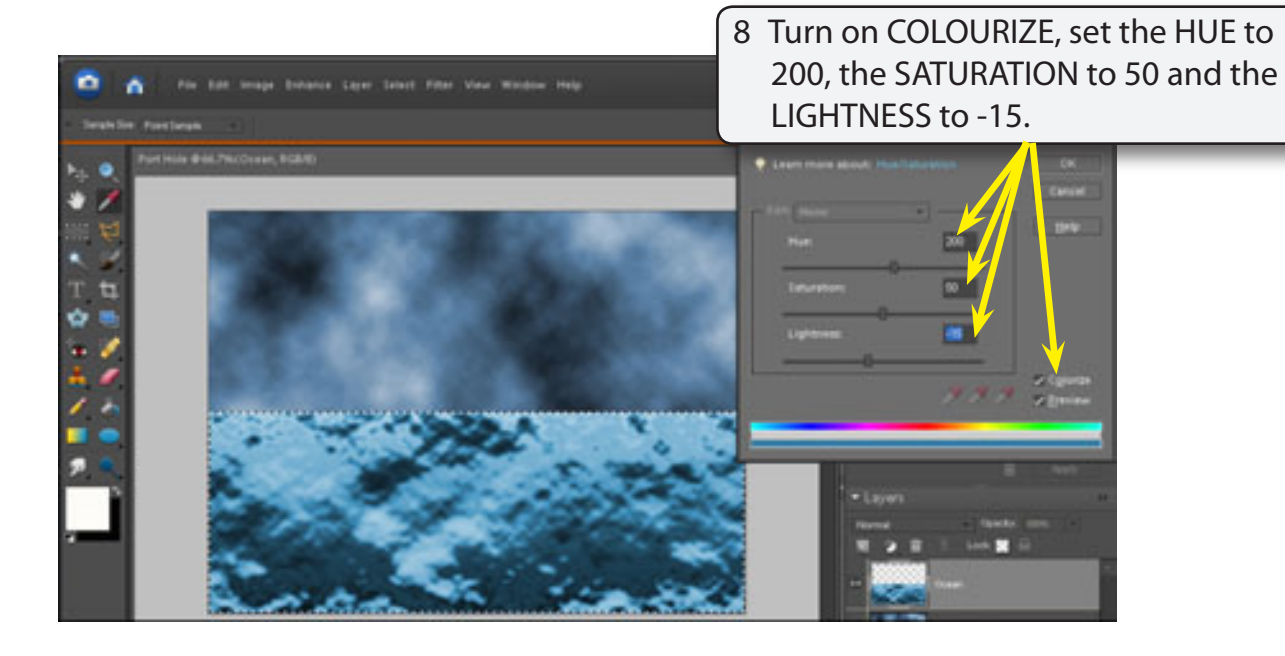

9 Select OK to complete the filter.

## **Adding Perspective to the Ocean**

To make the ocean look more realistic, its perspective can be altered.

- 1 Set the screen view to 50% so that you can see the whole canvas.
- 2 Display the IMAGE menu, highlight TRANSFORM and select PERSPECTIVE.

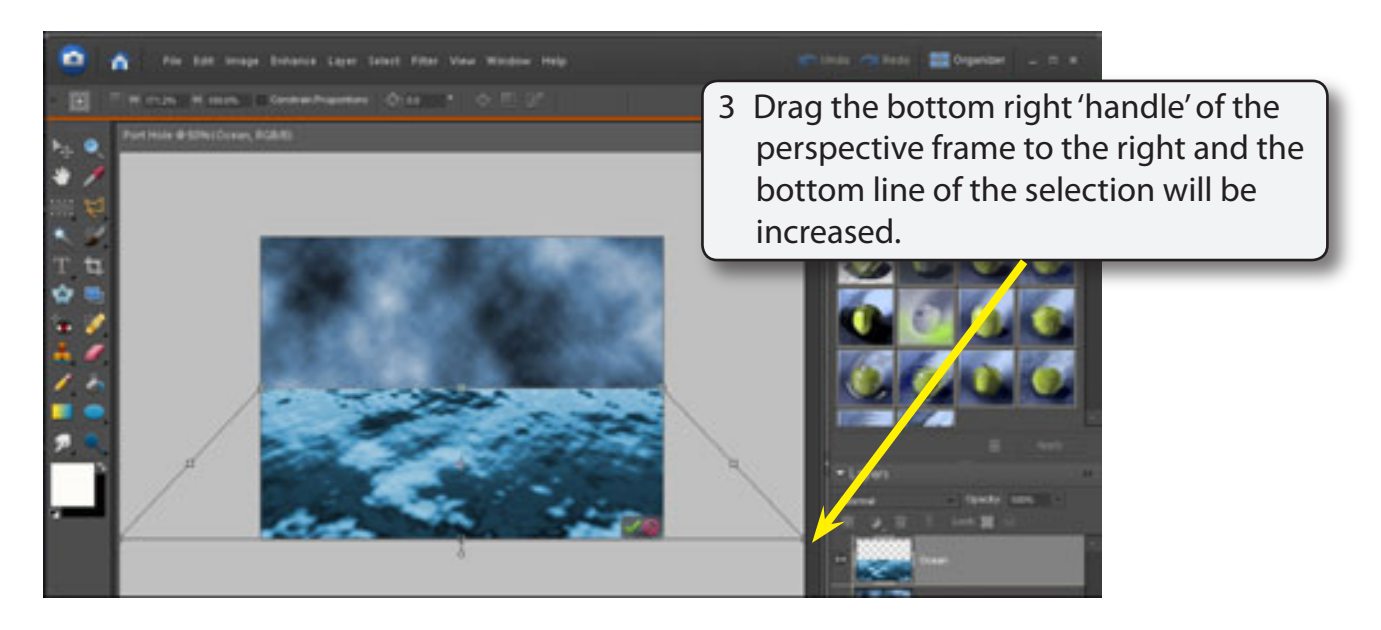